## **CO-OP DASHBOARD**

Students may also use Hour Republic to track their co-op hours. Follow the same login instructions, and select Co-op in the top right-hand menu bar.

> **SHSM** Co-op

Volunteer

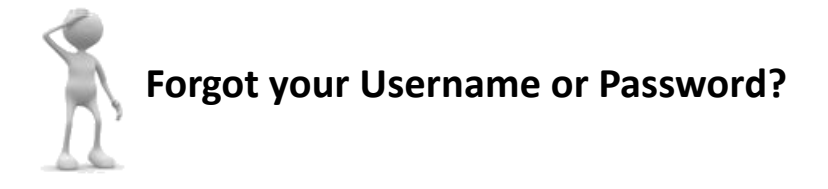

If you forget your *Username*, click Log In > "Forgot Your Username? Recover it here".

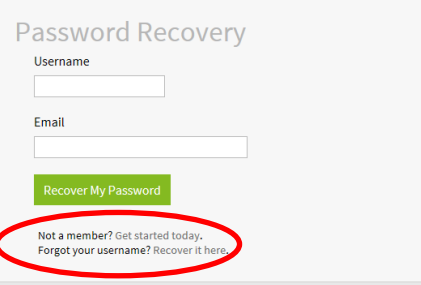

If you forget your *Password*, you can reset your password by visiting the Log In page and click "Forgot your password ?" then enter in your username and the email address that you used to sign up.

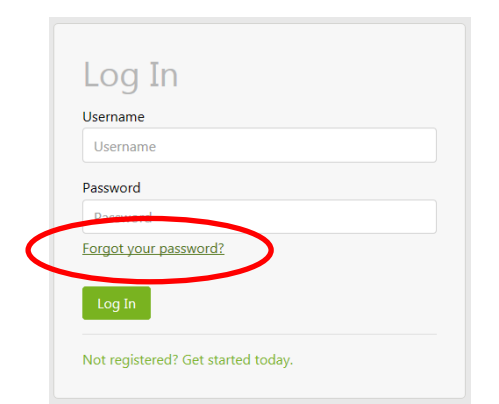

## **Looking For Volunteer Opportunities?**

**For a list of activities that are eligible visit:**

### **https://www.wcdsb.ca/parents[/student](https://www.wcdsb.ca/parents/student-involvement/)-involvement/**

**OR**

**visit your Guidance Office for Volunteer postings**

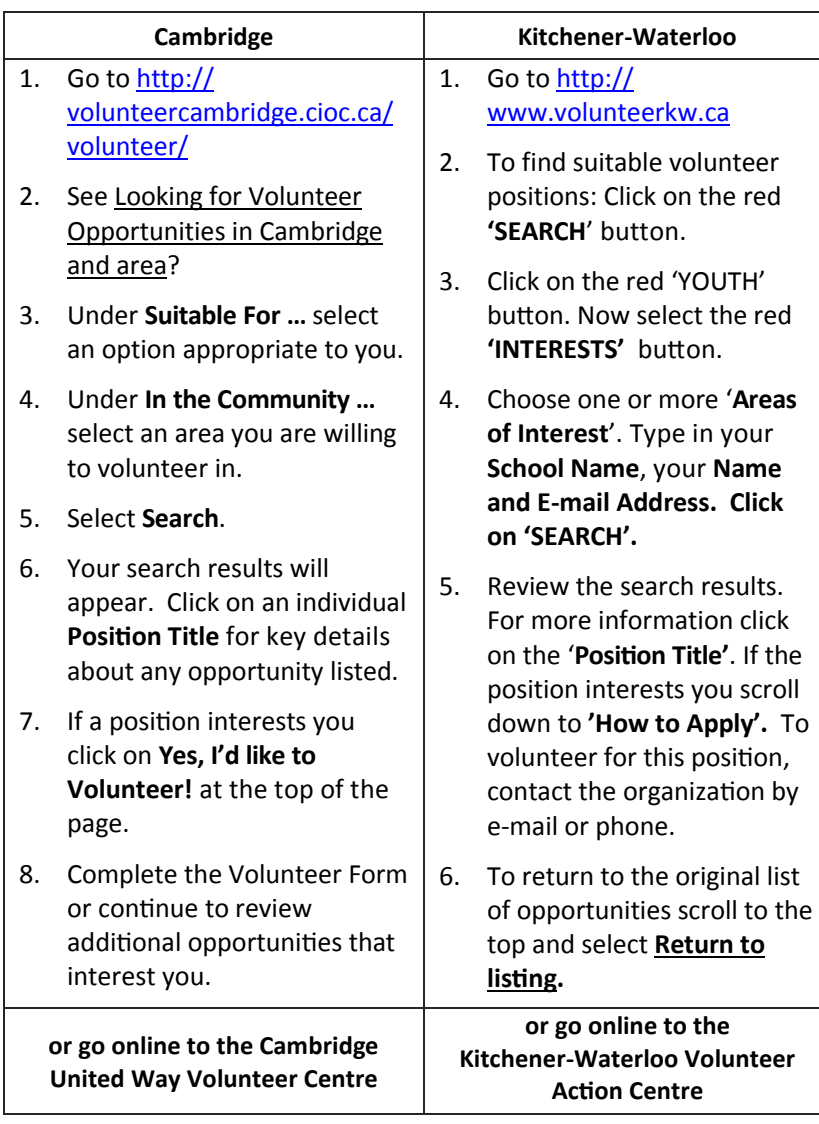

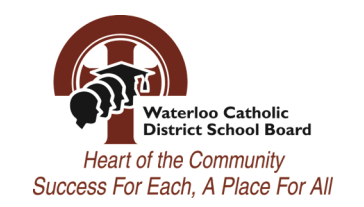

# **40 COMMUNITY** SERVICE H@URS

**Track your hours ONLINE using** 

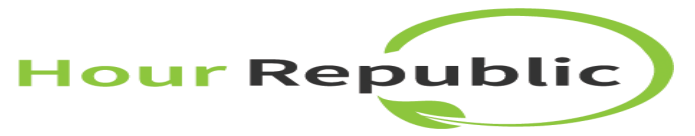

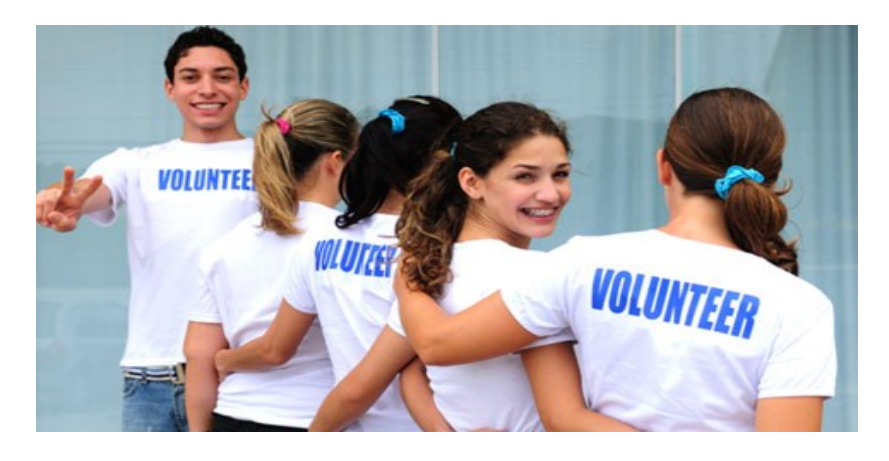

*Render service with enthusiasm, as to the Lord and not to men and women, knowing that whatever good we do, we will receive the same again from the Lord…* (Eph 6:7-8)

October 2016

### **w w w . w c d s b . c a**

# How do students sign up for an account?

Recommend using Google Chrome

- **Step 1:** Navigate to **www.hourrepublic.com** and click the **Sign Up** button
- **Step 2:** Type in a Username that you will remember **TIP:** Use the same username as your school computer or the same username as another school software program
- **Step 3:** Enter in a Password (NOTE: Passwords must include at least **6** characters, a capital letter and a number (e.g., Judy29) **Write down your username and password or save it to your mobile device.**
- **Step 4:** Enter your **Name** (First, Last)
- **Step 5:** Enter your Board Gmail address (this is the email address you will use to reset your password if you forget)
- **Step 6:** Select **Student ID -** this may be your OEN (found on the top of your report card) or another ID, as directed by your teacher **TIP:** If this number matches our records, then you will be logged in right away. If not, please contact your teacher to inquire
- **Step 7:** Select **School Board** (Waterloo Catholic DSB) and the **School**
- **Step 8:** Enter **Year Started** high school (this is how Hour Republic calculates a student's grade)
- **Step 9:** Enter **Birthday, Gender, Postal Code TIP:** Use your school postal code if you want to look for volunteer opportunities closer to school, rather than your home.
- **Step 10** Review and check the box to accept the **User Agreement**
- **Step 11:** Check the box **I'm not a robot**
- **Step 11:** Click **Register**
- NOTE: You will be logged in right away if your Student ID match your school records. If not, please contact your teacher to inquire.

**Hour Republic** 

**Tutorial Videos:**

**Sign up - [http://tinyurl.com/](https://www.youtube.com/watch?v=l03ywYy1gus&index=4&list=UU7JoEvbborpJpZUvE_EKLjQ)kufkh3h Using the Dashboard - [http://tinyurl.com/17pjhbm](https://www.youtube.com/watch?v=UlQls3fTdWY&index=3&list=UU7JoEvbborpJpZUvE_EKLjQ)**

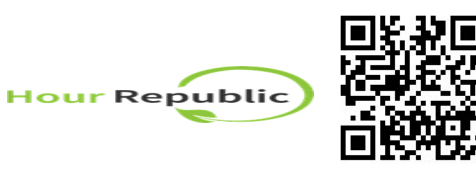

Objekt De Sieberties

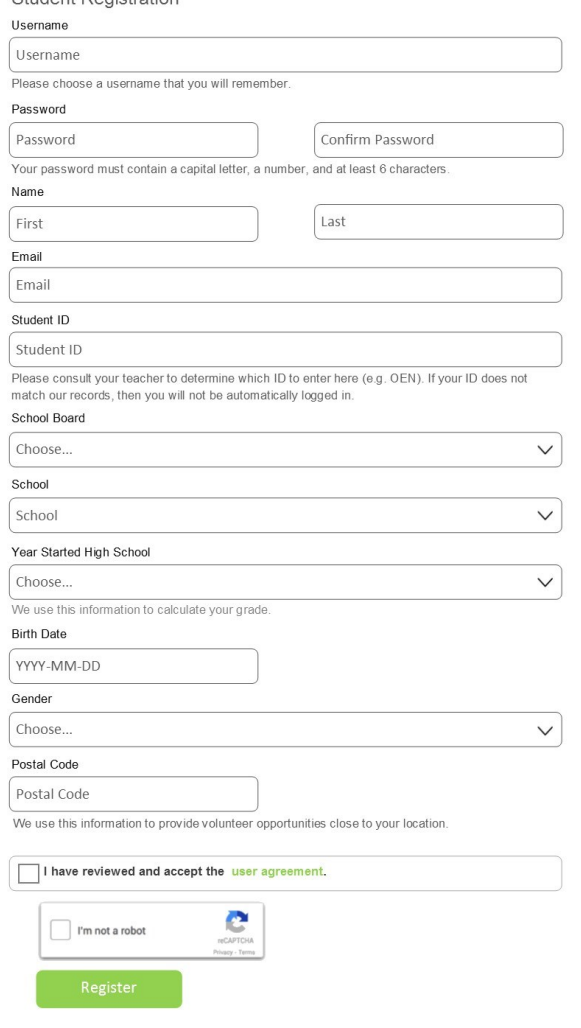

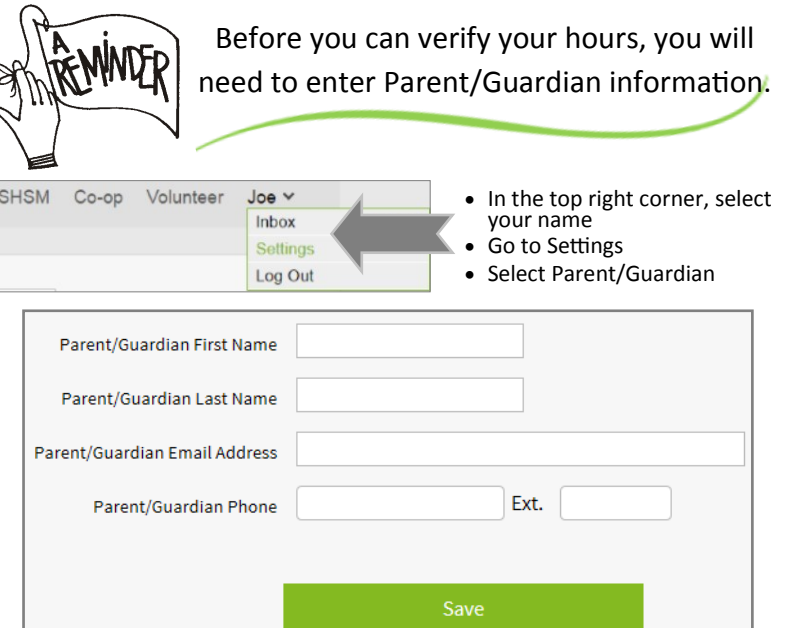

- 1. Enter your Parent/Guardian First Name and Last Name
- 2. Enter your Parent/Guardian email address
- 3. Enter your Parent/Guardian phone number. Leave the hyphens out of the phone number for it to work (e.g. 5557774444)

### **TIPS:**

- If you don't know your Parent/Guardian's information, please use your Guidance Counsellor's school contact information (see your school website for info).
- You can **print** your hours for an employer/parent to sign if they do not have an Email address.
- You can **change/update** your account information later under **Settings** once your account is activated.
- Take the hyphens (-) out of the Phone # for it to work (e.g. 5557774444)

It should only take a few minutes to activate your account and then you can login and begin using Hour Republic to track your volunteer hours.